# **Metin Tabanlı İçerik Oluşturma Araçları**

# **Microsoft Office Word**

Kelime işlemci, görsel nesnelerin veya çizimlerin resim ya da arka plan olarak kullanıldığı metinler oluşturabilen, harita ve tablo gibi şekiller eklenebilen, makale, dilekçe gibi metinlerin oluşturulmasında kullanılan uygulama yazılımlarına verilen genel addır. Ayrıca davetiye, broşür, özel gün kartı, ders programı gibi belgeler de kelime işlemci yazılımlarında oluşturulabilir.

En sık kullanılan kelime işlemciler Microsoft Office Word ve Open Office Write yazılımlarıdır. Microsoft Office programlarından kelime işlemci programı olan word ile tıpkı A4 kağıtlarında hazırladığımız raporlar gibi çok daha güzellerini dijital ortamda oluşturabiliriz.

Bir bilgisayarda olması gereken programlarda ilk sırada yer alan Word'ü; etkili ve verimli bir şekilde kullanmak istiyorsak özellikle çok sık kullanılan menü ve butonlarını çok iyi bilmemiz gerekmektedir.

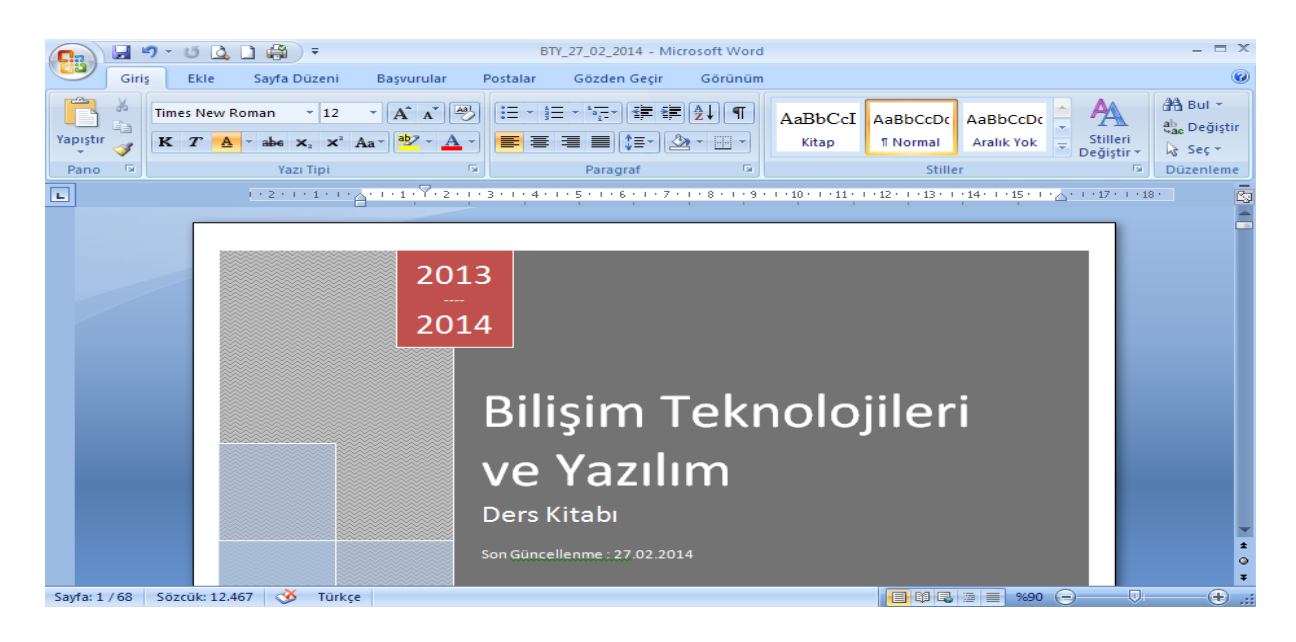

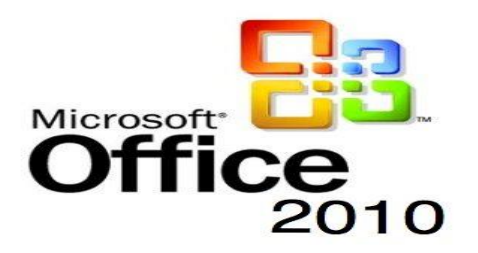

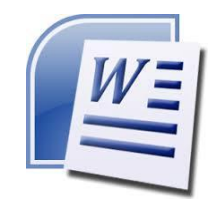

### **Genel Ekran Görünümü**

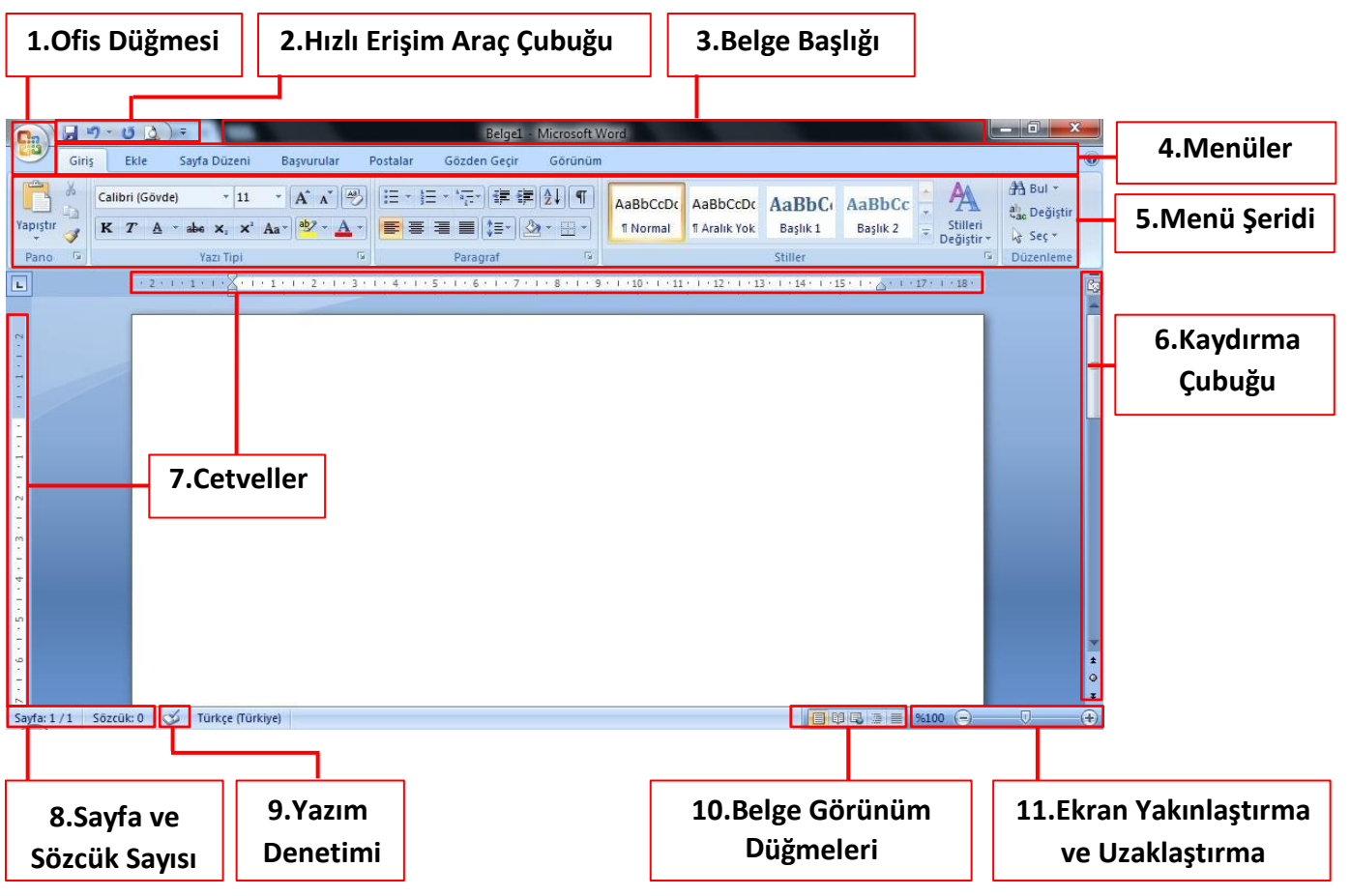

- **1. Office Düğmesi**: Yeni dosya açma, belgeyi kaydetme, belgeyi yazdırma gibi bölümler yer alır. Aynı zamanda belgemize bu düğmedeki öğeleri kullanarak şifre koyabiliriz.
- **2. Hızlı Erişim Araç Çubuğu**: Belgeyi kaydetme, yapılan işlemi geriye alma, hızlı yazdır, baskı ön izleme gibi işlemlere hızlı bir şekilde ulaşmak için kullanılır.
- **3. Belge Başlığı**: Belgemizin başlığının ne olduğunu belirtir.
- **4.** Menüler: Word'deki özelliklerin kategorilendirilmiş bölümüdür. Her menü öğesinin ayrı ayrı özellikleri mevcuttur.
- **5. Menü Şeridi:** Seçilen menüyle ilgili uygulanabilecek özelliklerin gösterildiği bölümdür.
- **6. Kaydırma Çubuğu**: Çalıştığımız belgenin ekrana sığmayan bölümlerini göstermek için kullanılır.
- **7. Cetveller:** Hizalama yapmak, kağıt kullanılabilir alanını değiştirmek için kullanılır.
- **8. Sayfa ve Sözcük Sayısı:** Belgemizdeki sayfa sayısını, hangi sayfada olduğumuzu ve toplam kullanılan sözcük sayısını belirtir.
- **9. Yazım Denetimi**: Belgemizde yer alan yazım yanlışların kontrolü için kullanılır.
- **10. Belge Görünüm Düğmeleri:** Belgemizin görünümünü sayfa düzeni, tam ekran okuma, web düzeni gibi değiştirmemizi sağlar.

### **Giriş Menüsü ve Özellikleri**

Giriş menüsünde; daha çok belgemizdeki metinlerle ilgili işlemlerin yapıldığı butonlar bulunur. Buradaki öğelerden birisini metnimize uygulayacaksak mutlaka öncelikle metnimizi seçmeliyiz. Örneğin başlığımızı kalın yapmak istiyorsak önce başlığımızı seçmeli, daha sonra  $\mathbf{K}$  butonuna tıklamalıyız.

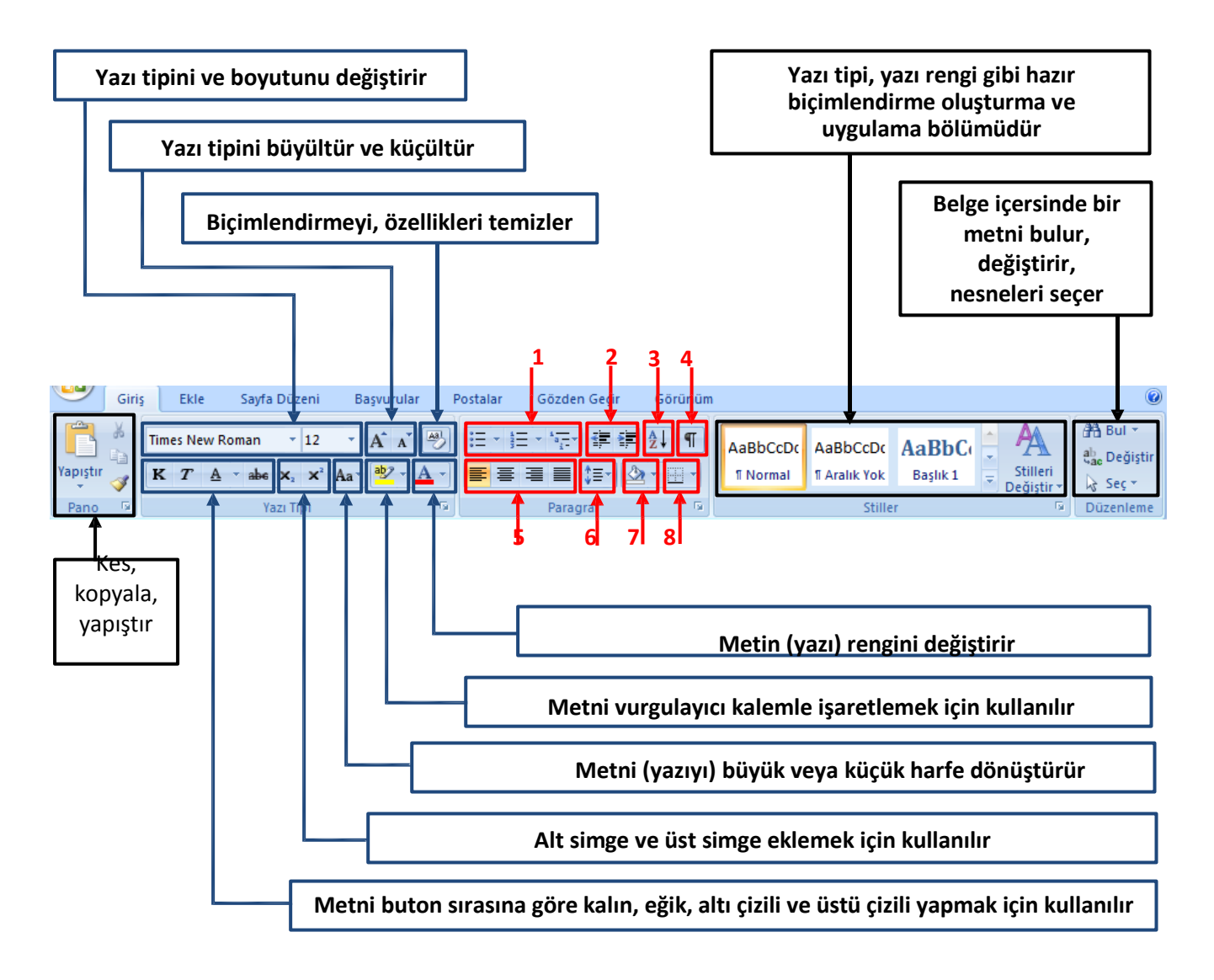

- **1.** Madde işaretleri için kullanılır.
- **2.** Paragrafın girinti düzeyini azaltıp, arttırır.
- **3.** Seçili metni alfabetik ya da sayısal olarak sıralar.
- **4.** Paragraf işaretlerini ve diğer gizli biçimlendirme simgelerini görüntüler.
- **5.** Metni buton sırasına göre sola yaslar, ortalar, sağa yaslar, iki yana yaslar.
- **6.** Metin satırları arasındaki boşluğu değiştirir.
- **7.** Seçili metni veya paragrafın arka planını renklendirir.
- **8.** Alt kenarlık eklemek için kullanılır.

3

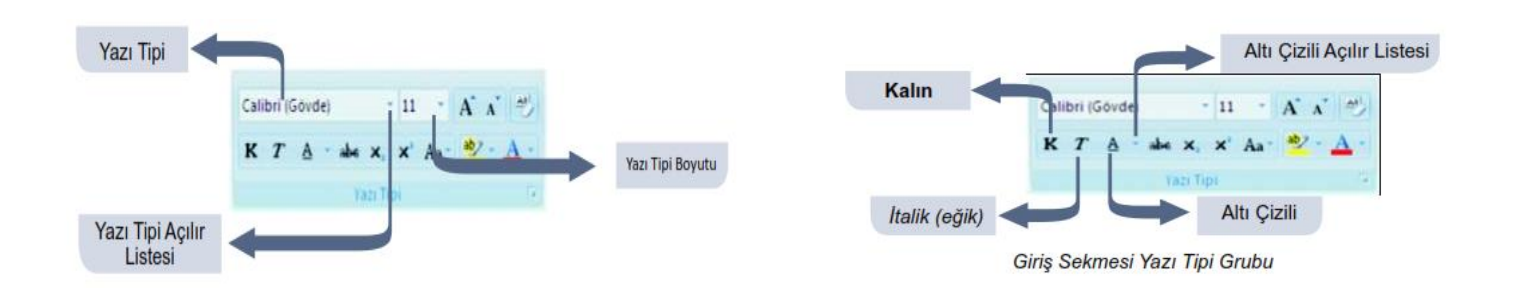

#### **Ekle Menüsü ve Özellikleri**

Ekle menüsü sayesinde belgemize eklemiş olduğumuz tablo, resim, şekiller, metin kutusu gibi nesnelerin düzenlemelerini ve biçimlendirmeleri yapmak için bu nesnelerin üzerlerine tıkladığımızda çıkan ekstra menüler.

Ekle menüsünde; belgemize ekleyebileceğimiz boş sayfa, tablo, resim, küçük resim, şekil, simge tarzında öğeler bulunur. Kısacası belgemize bir şey eklemek istiyorsak ilk bakmamız gereken menünün ekle menüsü olduğunu unutmamalıyız.

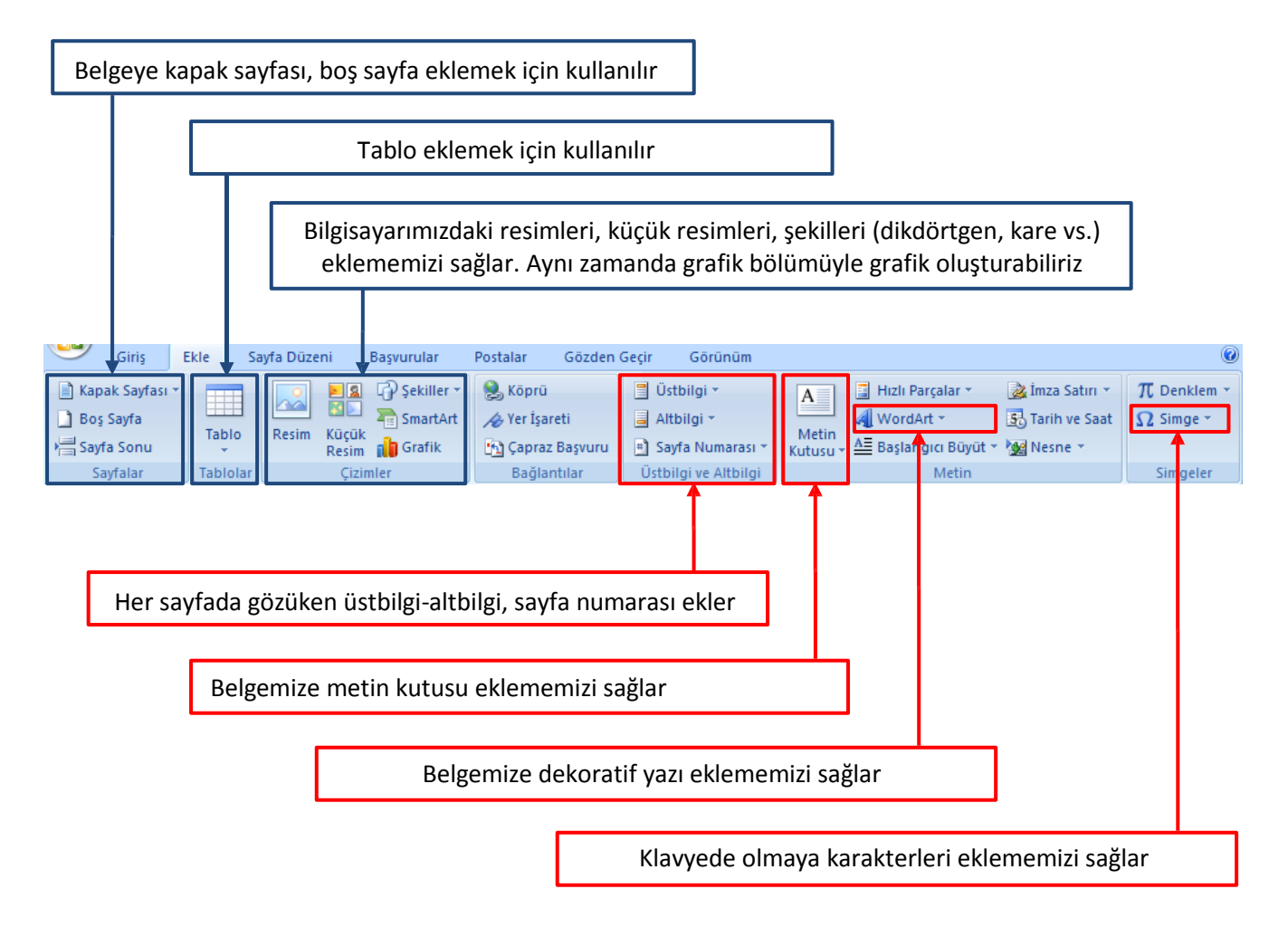

## **Sayfa Düzeni Menüsü ve Özellikleri**

Belgemizdeki sayfaları düzenlemek için kullandığımız bölümdür. Bu menüyle sayfamızın; kenar boşlukları, yönlendirmesi, boyutu, rengi ve kenarlıkları gibi özelliklerini ayarlayabiliriz.

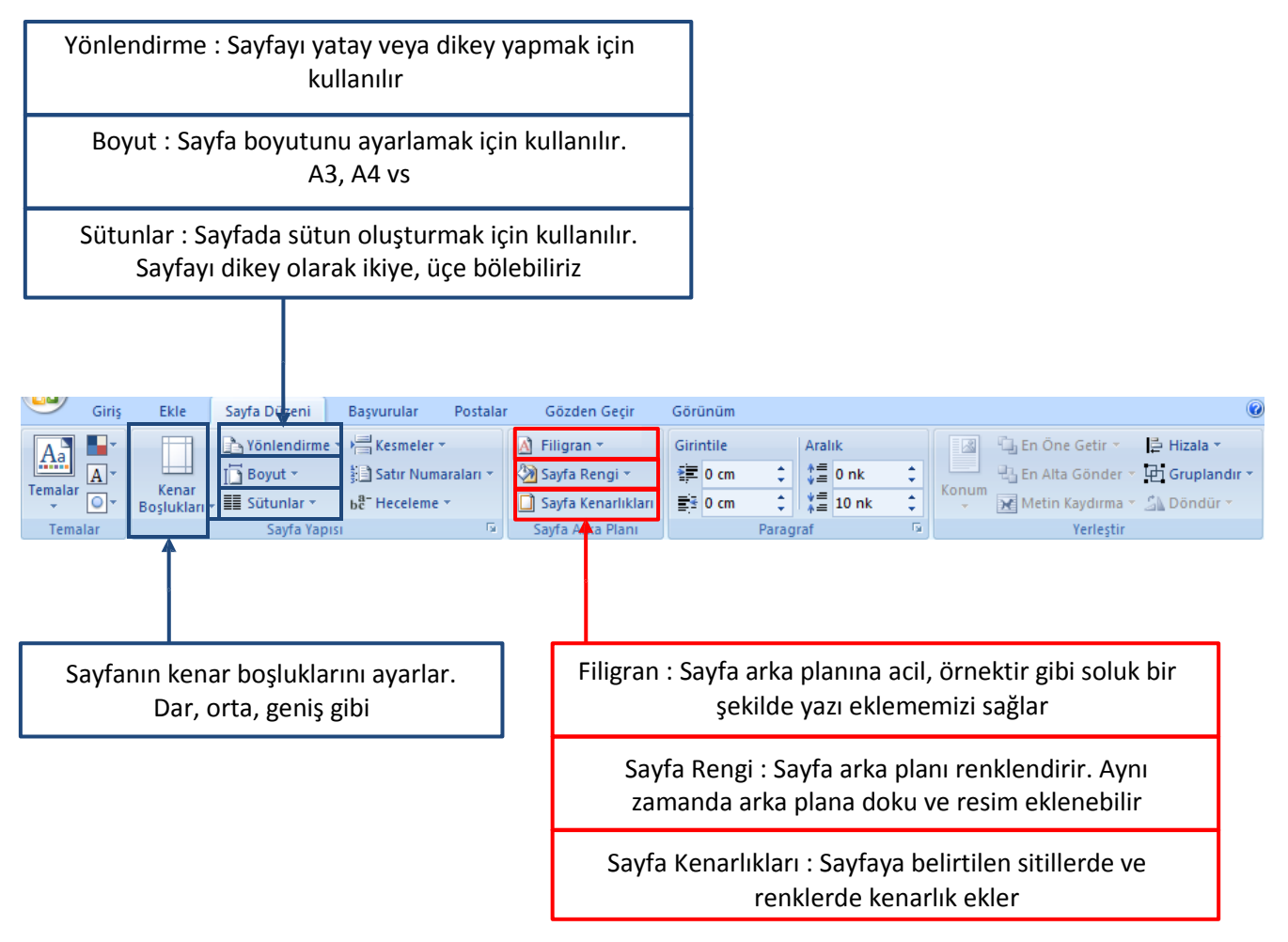

### **Görünüm Menüsü ve Özellikleri**

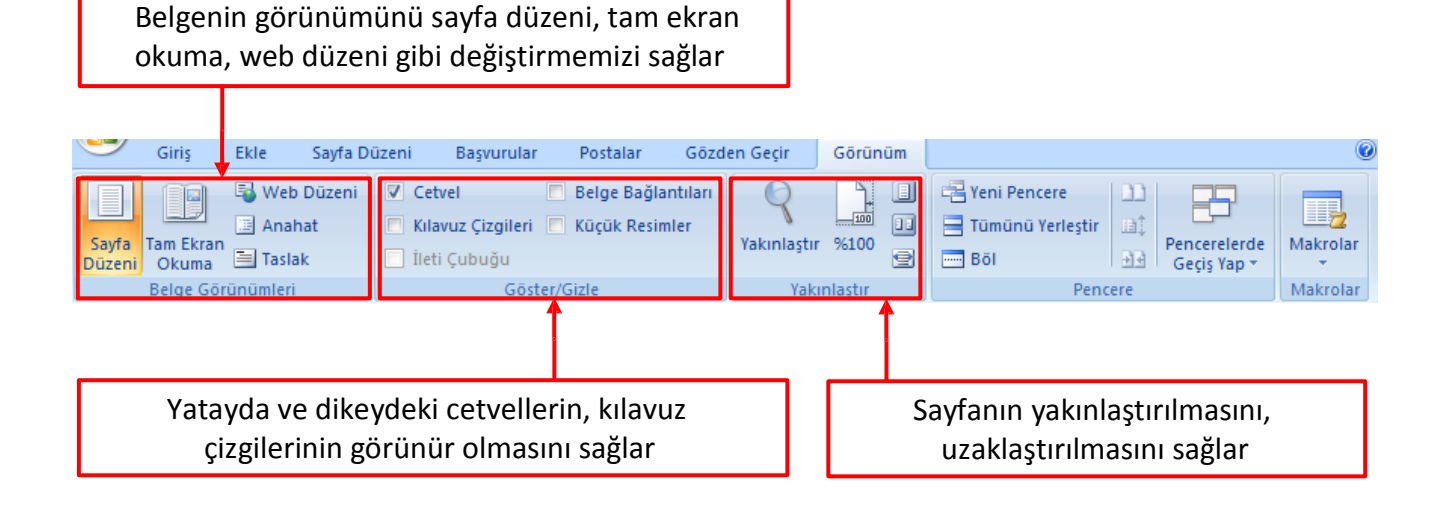

### **Seçili Nesneye Göre Çıkan Menüler ve Özellikleri**

Belgeye eklenen metin kutusu, şekil, resim, tablo gibi nesnelerin üstlerine tıklandığında çıkan menüler sayesinde bu nesnelerin özellikleri değiştirebilir.

#### **Metin Kutusu Araçları – Biçimlendir Menüsü**

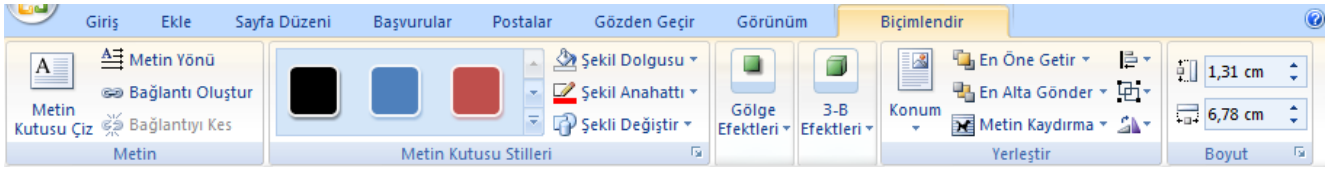

Sayfaya eklenen metin kutusunun üzerine tıkladığımızda çıkan yukarıdaki menü sayesinde metin kutusunun tasarımı değiştirebilir.

Şekil dolgusu bölümünden dolgu rengini, şekil anahatttı bölümünden kenarlık çizgi rengini değiştirebilir ve metin kutusuna gölge ve 3-B efektleri eklenebilir.

Yerleştir bölümünde metin kutusunu eğer bir nesnenin arkasında kalmış ise en öne getirebilir, Metin Kaydırma bölümünde ise diğer yerleştirme seçeneklerine ulaşılabilir. (Metnin Önüne, Metnin Arkasına gibi)

#### **Çizim Araçları – Biçim Menüsü**

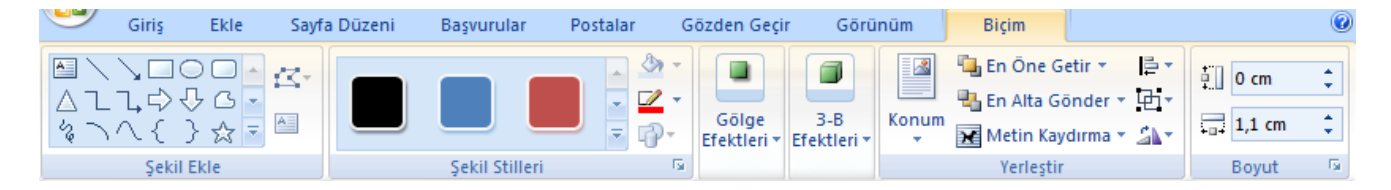

Sayfaya eklediğimiz şekillerin üzerine tıkladığımızda yukarıdaki gibi metin kutusu araçları - biçimlendir menüsüne çok benzer bir menü çıkar. Bu menü sayesinde yeni şekiller eklenebilir, şekil stilleri değiştirebilir. Aynı zamanda şekle gölge ve 3-B efektleri de uygulanabilir.

Yerleştir bölümünde şekil eğer bir nesnenin arkasında kalmış ise en öne getirebilir, Metin Kaydırma bölümünde ise diğer yerleştirme seçeneklerine ulaşılabilir. (Metnin Önüne, Metnin Arkasına gibi)

#### **Resim Araçları – Biçim Menüsü**

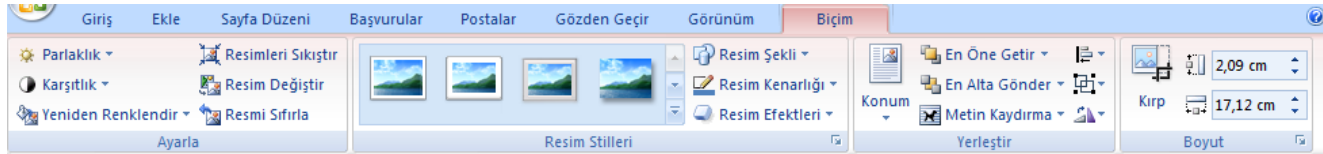

Sayfaya eklenen resmin üzerine tıkladığımızda çıkan yukarıdaki menü sayesinde resmin özellikleri değiştirebilir.

Ayarla bölümünde seçilen resmin parlaklığı, resim değişikliği, resme uygulanan özelliklerin sıfırlanması gibi öğeler yer alır.

Resim stilleri bölümünde de resme gölge - çerçeve gibi stil eklenir, resmin şekli kare-yuvarlak gibi değiştirilebilir, resme kenarlık eklenir ve resim efektleri sayesinde resme gölge-eğim gibi özellikler uygulanabilir.

Yerleştir bölümünde resim eğer bir nesnenin arkasında kalmış ise en öne getirebilir, Metin Kaydırma bölümünde ise diğer yerleştirme seçeneklerine ulaşılabilir. (Metnin Önüne, Metnin Arkasına gibi)

Sondaki Boyut kısmında resmin istenmeyen kısımları kırpılabilir, en ve boy uzunlukları değiştirilebilir.

#### **Tablo Araçları – Tasarım Menüsü**

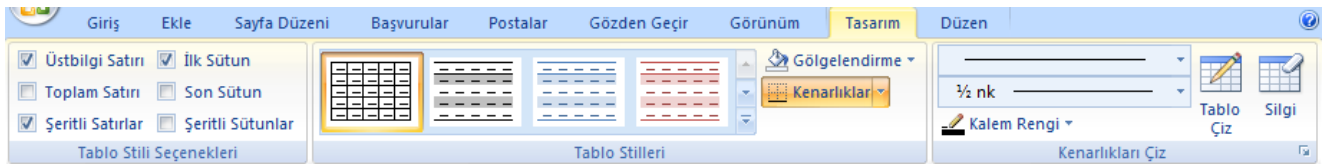

Tablonun içine tıklatıldığında çıkan tasarım menüsü ile tablo stilleri değiştirebilir, gölgelendirme kısmı ile arka plan renklendirilir, kenarlıklar ile kanarlık sitili değiştirilip renklendirilebilir.

Kenarlıkları çiz bölümünde ise kenarlık tipi ve rengi seçilerek tablo çiz butonu tıklatılarak tabloya yeni kenarlıklar eklenebilir ya da var olan kenarlıkların belirtilen özelliklerle değiştirilmesi sağlanır. Silgi butonu ile istenilen kenarlık silinir.

#### **Tablo Araçları – Düzen Menüsü**

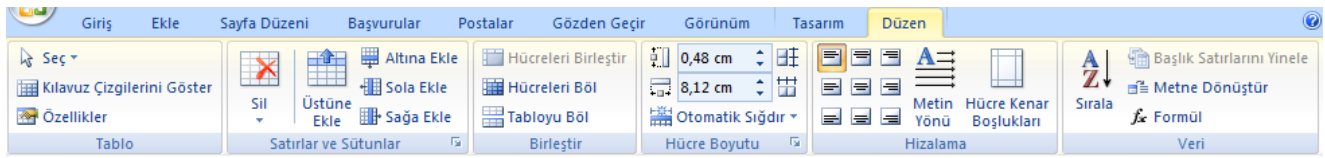

Tablonun içine tıklatıldığında çıkan düzen menüsü ile imlecin bulunduğu satır ya da sütun silinebilir. Aynı zamanda imlecin bulunduğu yerin üstüne, altına, soluna ve sağına yeni satır ve sütunlar eklenebilir.

Hizalama bölümünde tablodaki hücrelerde bulunan resim ya da metinlerin nereye hizalanacağı belirlenir, eğer istenirse metin yönü değiştirilebilir.

7

#### **Kenarlıklar ve Gölgelendirme Penceresi**

Sayfa kenarlığı ve tablo kenarlığı gibi özelliklerde kullanılan kenarlıklar ve gölgelendirme penceresidir.

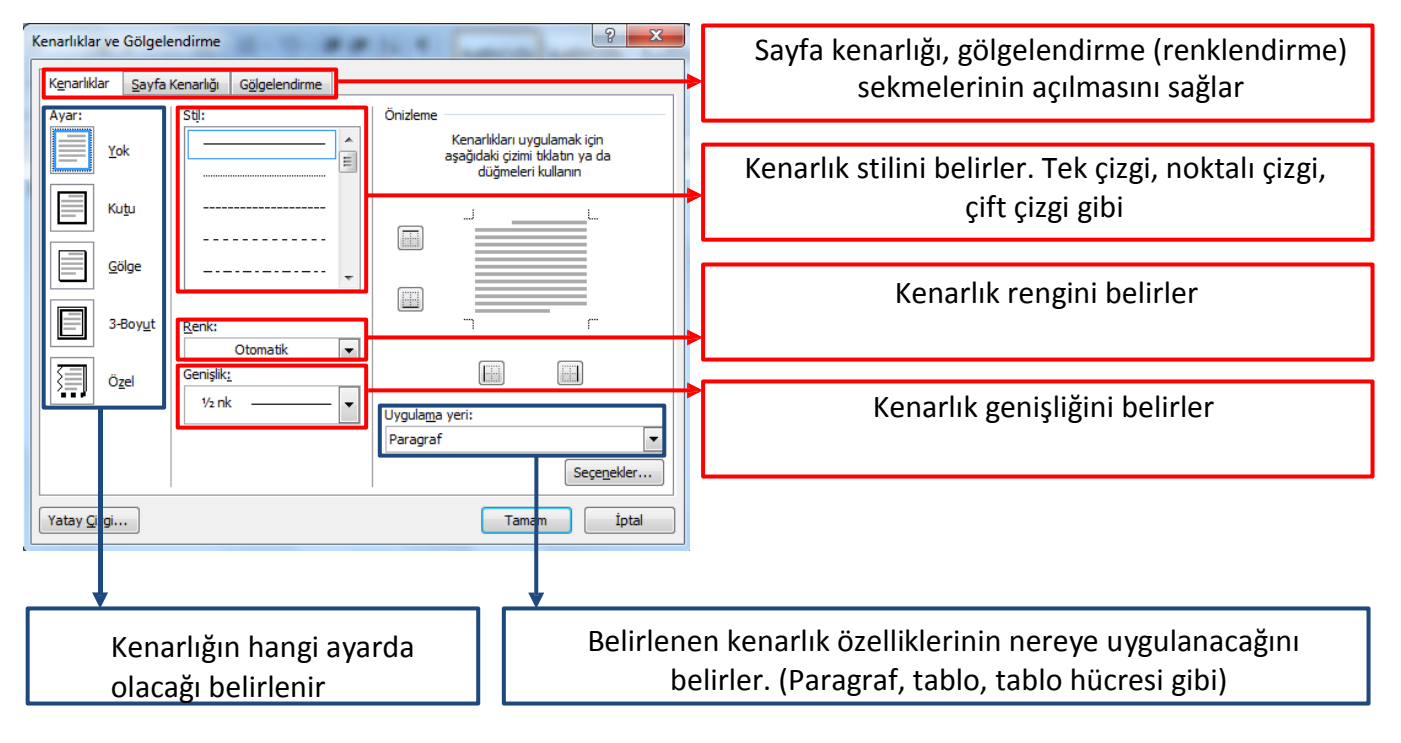